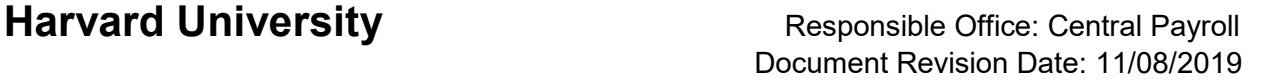

# Completing Your Electronic I-9

## Employee Quick Start Guide

Harvard University uses a a web-based administered through Equifax in order to complete the Form I-9 and E-Verify for employees. In order to comply with Federal requirements, Section 1 of this form may be completed any time *after* an offer of employment is accepted but no later than your **first day** of work. This part of the form will take 5-10 minutes to complete and must be completed from start to finish in one session, as the system does not allow you to enter information and save it without submitting.

Section 2 must be completed by your **third day** of work and requires you provide appropriate original, unexpired documentation **in person** to a Harvard I-9 Administrator. You are encouraged to present identification documents as soon as possible after completing Section 1 of the form in order to avoid any delay in your onboarding process. Employees cannot be hired and put into a paid appointment until the Form I-9 has been completed.

Please g[o here](https://oc.finance.harvard.edu/electronic-i-9) for additional materials and information regarding the Form I-9 and E-Verify. Employees may work temporarily without a social security number (SSN). However, in order to comply with E-Verify, employees must apply for and provide Harvard with their SSN within **90** days from their hire date. Employees may apply for an SSN at the Social Security Administration Office and bring receipt of application to their I-9 Administrator. Guidance on requesting a Social Security Number (SSN) can be found at the Harvard International Office website [here.](http://www.hio.harvard.edu/social-security-numbers)

#### **Getting Started:**

The URL listed below is for employees who will be bringing their original, unexpired Section 2 documentation to an I-9 Administrator on the Harvard campus. If an employee is taking their Section 2 documentation to an approved Equifax site outside of Harvard, a different URL link will be sent and additional instructions on setting up an appointment and selecting a location to take original documentation will be provided.

### [Start I-9 Process](https://hrx.talx.com/ec/#/login/21251/Template/b32fb473-8a9c-4519-aae5-886276b33f95)

Step 1 Click on or Copy/Paste the URL provided by Harvard into the browser.

URL:<https://hrx.talx.com/ec/#/login/21251/Template/b32fb473-8a9c-4519-aae5-886276b33f95>

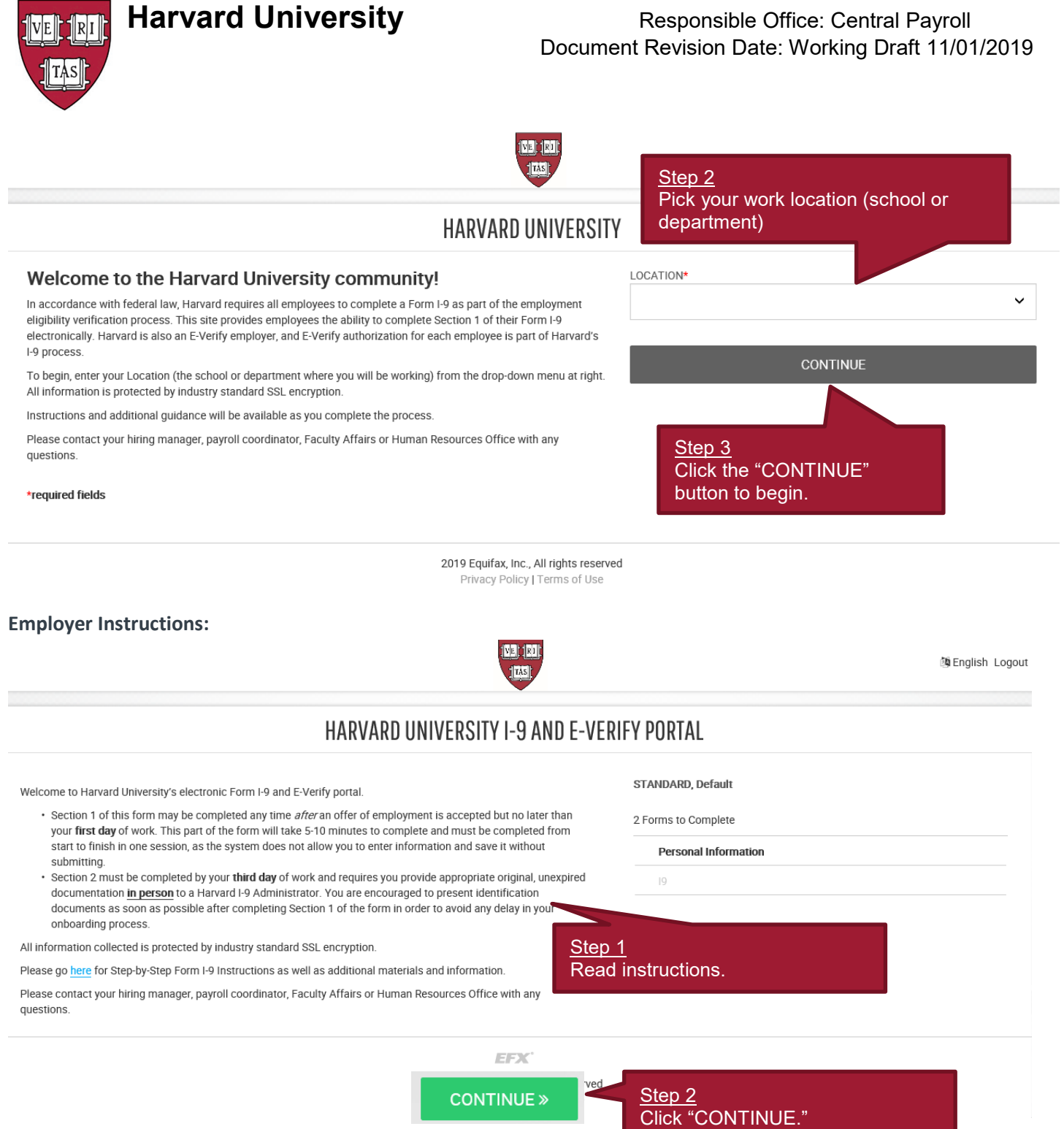

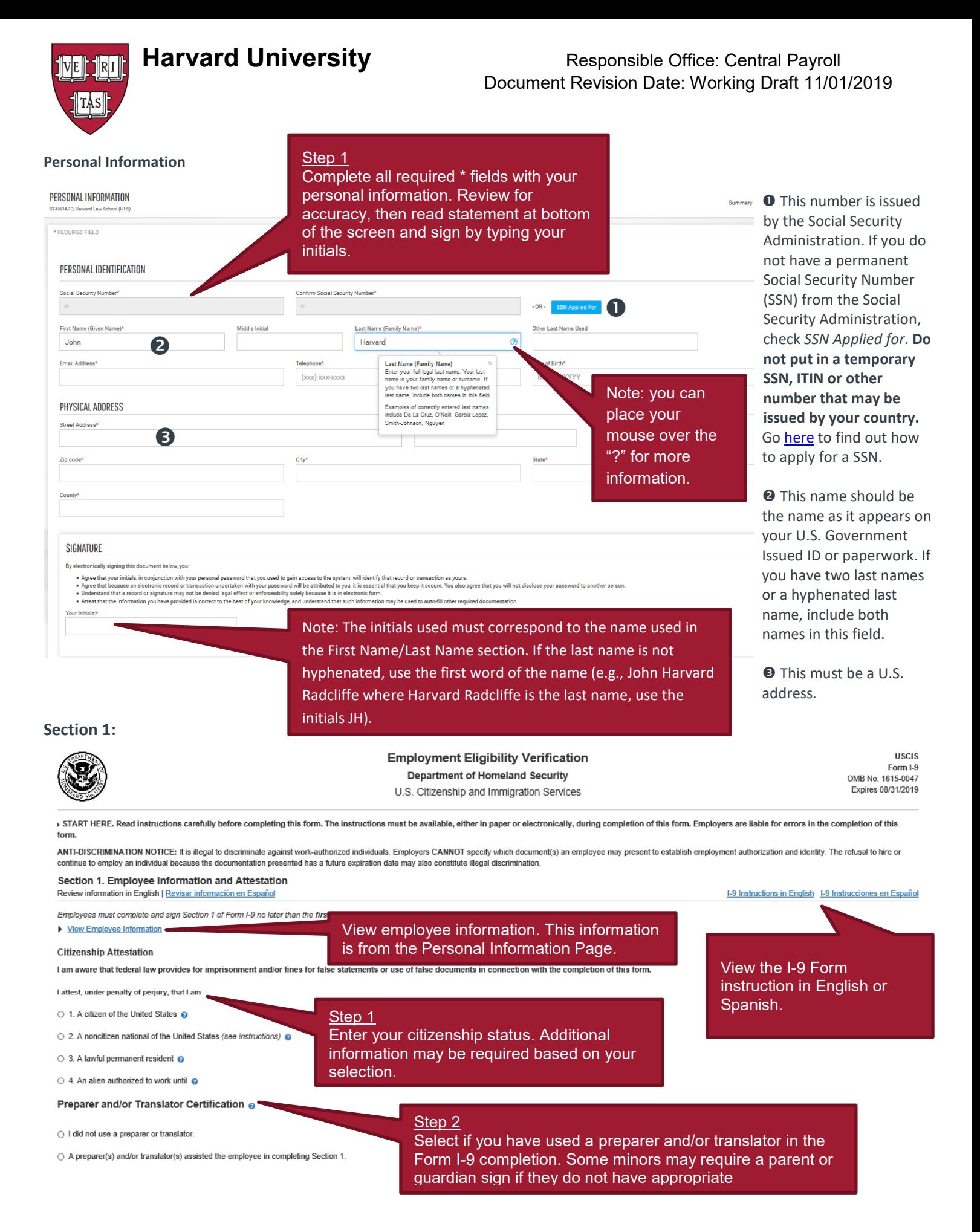

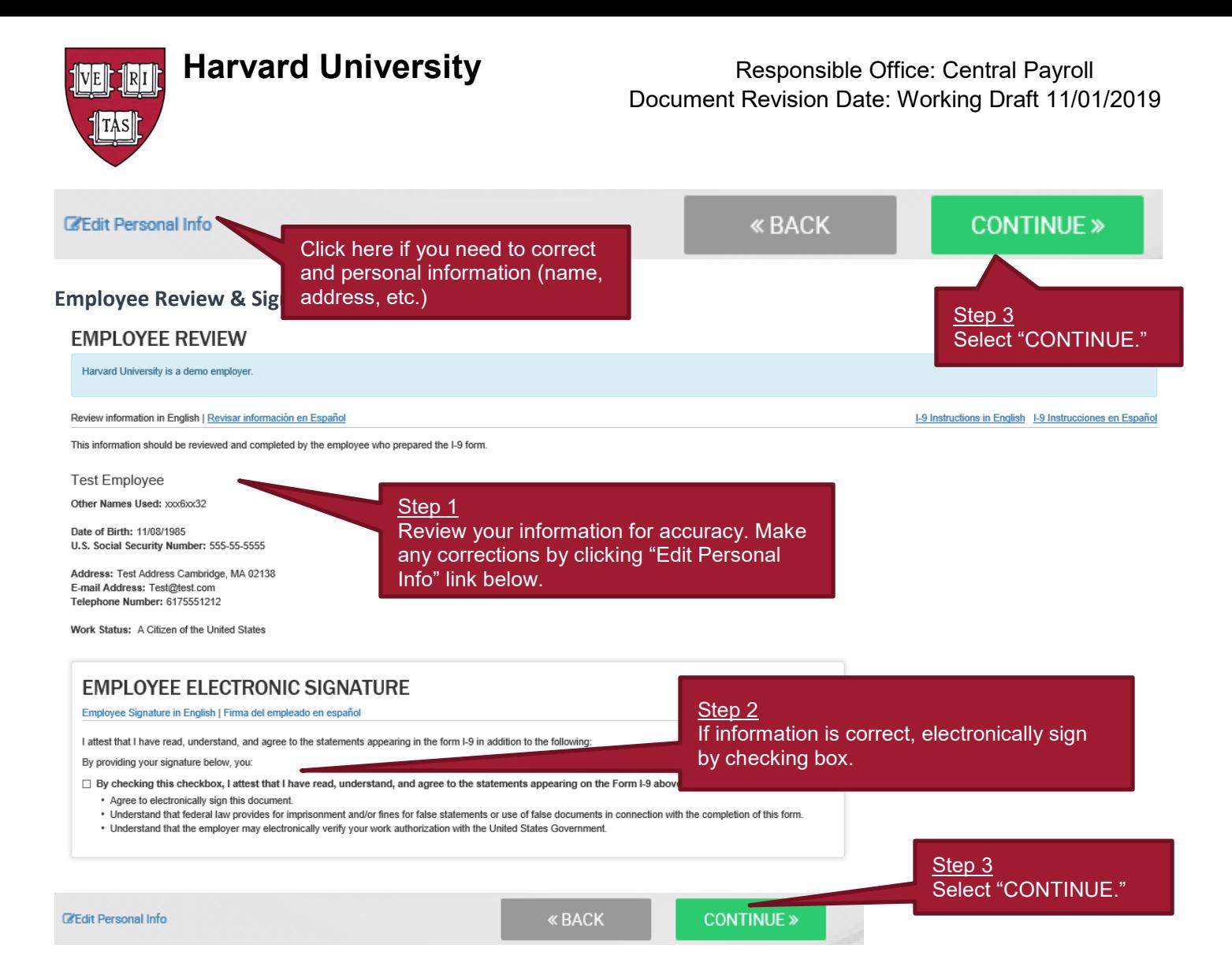

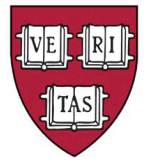

## **Harvard University Responsible Office: Central Payroll** Document Revision Date: Working Draft 11/01/2019

#### **Employee Instructions:**

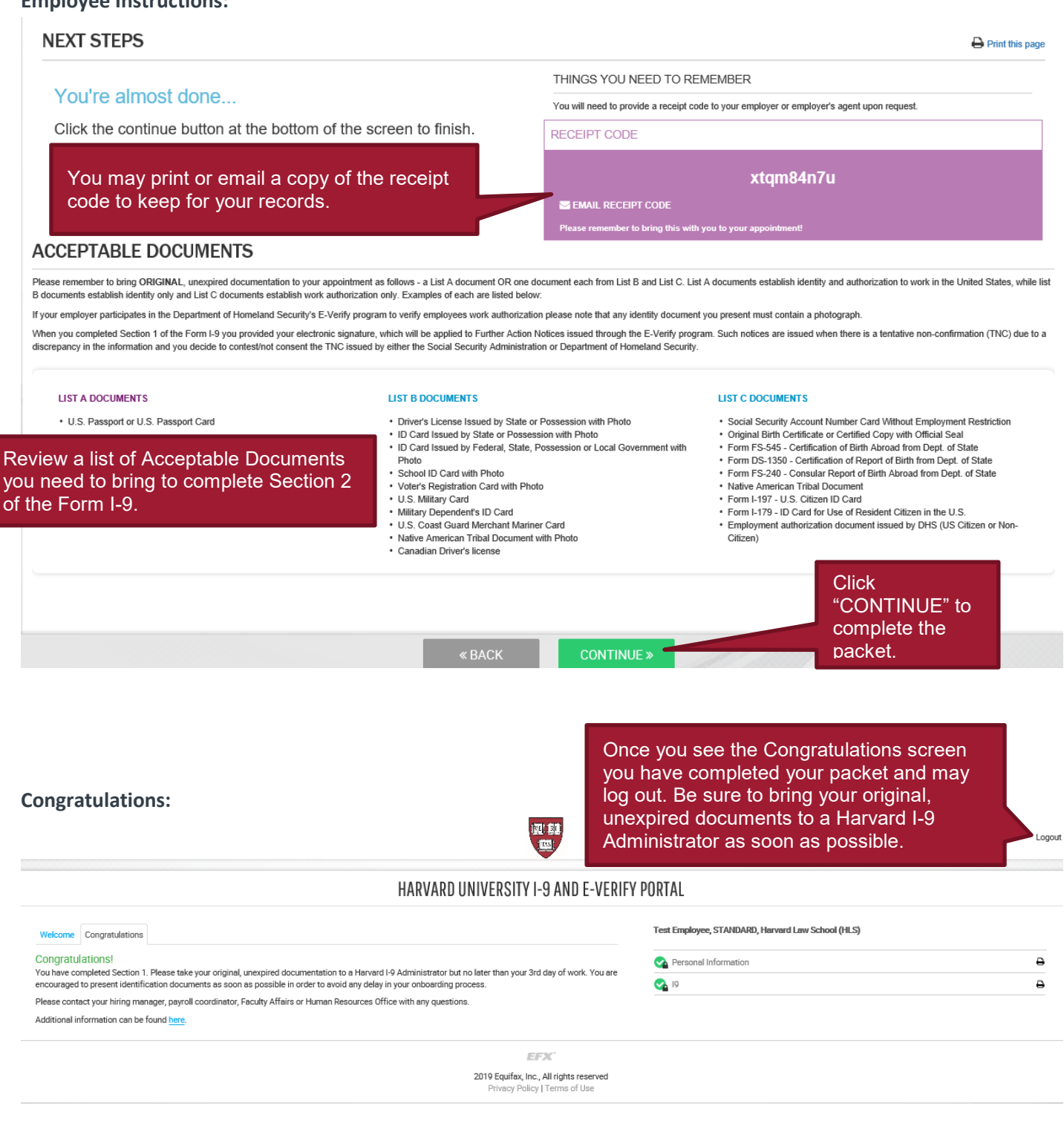